# **805-7 Press Synchronization Module**

## **Installation and Operating Manual**

**Doc # L-805-1023 Rev. 00** 

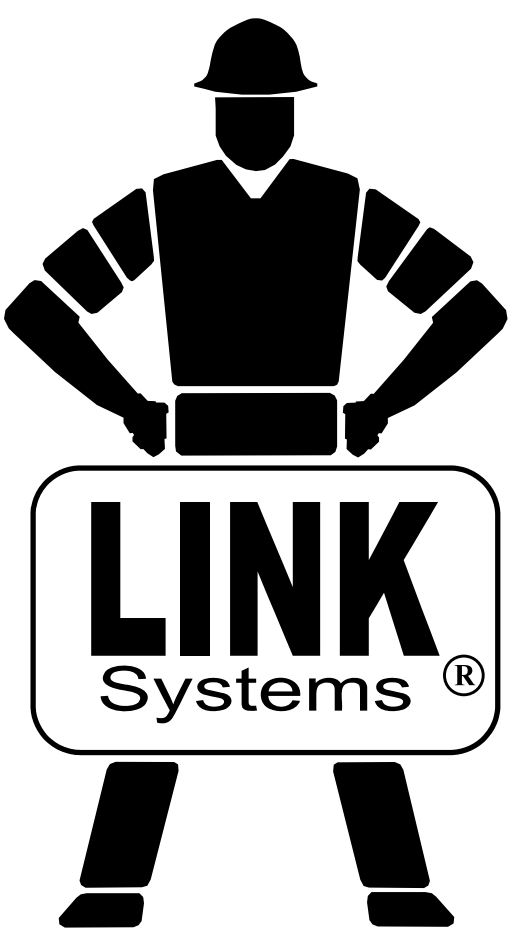

Link Electric & Safety Control Co. 444 McNally Drive Nashville, TN 37211

Phone: (615) 833-4168 Fax: (615) 834-1984

© 2010

 $\Omega$  $\mathcal{L}$  $\boldsymbol{D}$ NING

### **Table of Contents**

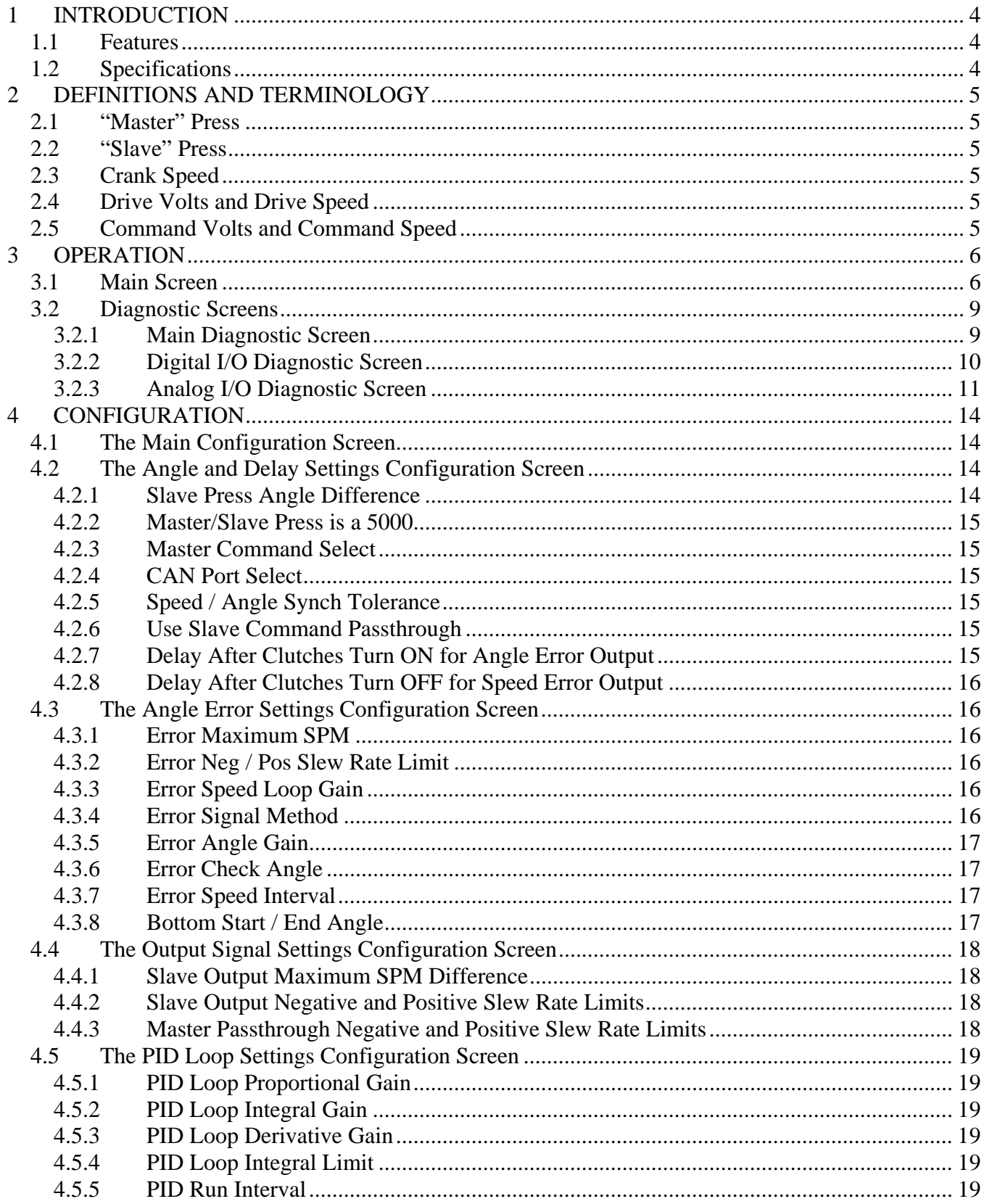

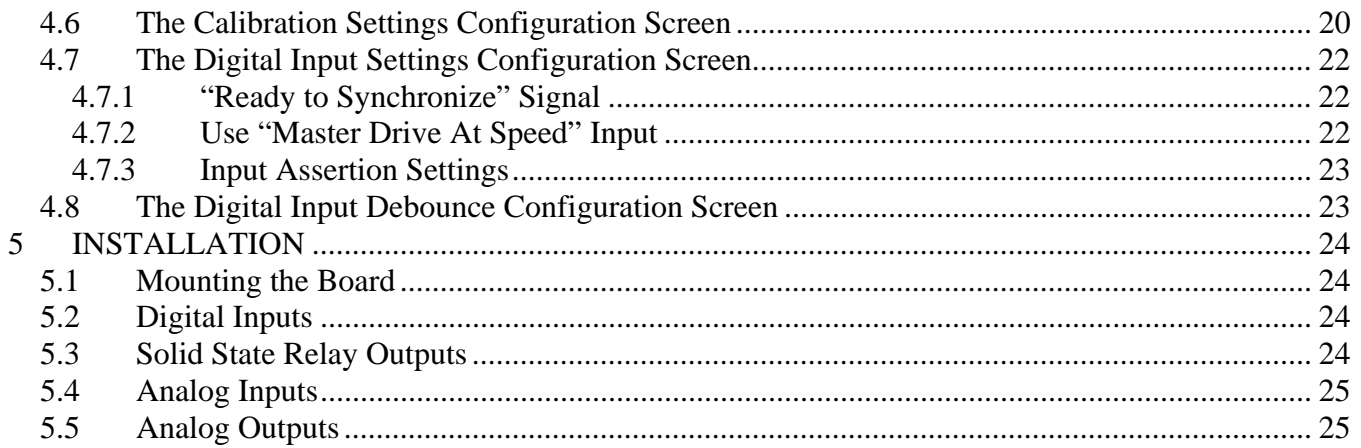

## **Table of Figures**

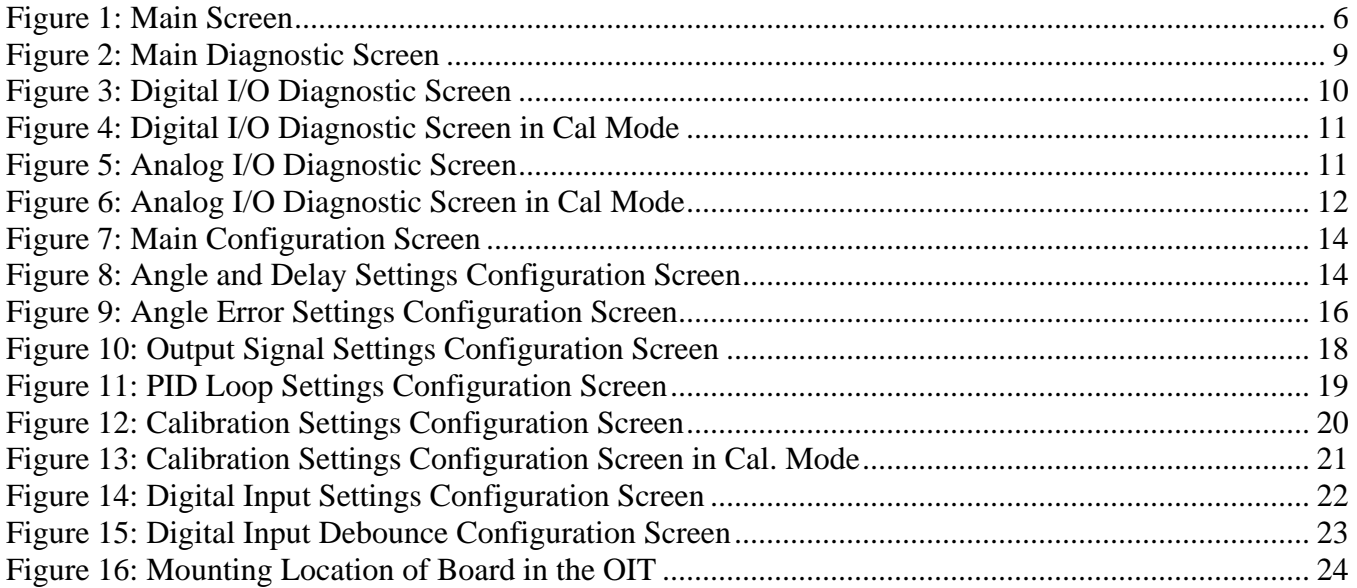

#### <span id="page-5-0"></span>**1 INTRODUCTION**

The 805-7 Press Synchronization Module is available as an option for the OmniLink 805 Operator Terminal. Its purpose is to synchronize the operation of two separate presses so that they stroke as closely as possible as if they were mechanically tied together. One press is designated as the "master" and the other as the "slave". Before stroking, the module will compare the speeds reported from the press drives and set the slave drive command to a value that results in the same speed as the master drive. This allows the presses to start stroking at very nearly the same speed. Once stroking has started, the module compares the difference in crank angle between the two presses and adjusts the slave speed to drive that difference as closely as possible to zero. The module receives crank angle from the existing Link controls over a high speed serial bus and requires no other resolvers to operate.

#### **1.1 Features**

- The Module provides two analog inputs for the master press and two analog inputs for the slave press. These inputs can be set for 0 to 10 volts or 4 to 20 ma input signals. The slave also has two 0 to 10 volt analog outputs. The master side and the slave side are isolated from each other and the OT805 operator terminal. No separate isolation devices are necessary to tie them to the motor drives.
- 4 digital inputs and 4 solid state relay outputs are included for various interfacing signals to and from the presses and/or automation. Each digital input and solid state relay output is independently isolated.
- The crankshaft angle from the master and slave presses is supplied to the module via high speed serial bus from supported Link equipment on the presses. No additional resolvers are needed. Supported Link equipment includes the System 5000 Press Control, the System 5100 Press Control, and the OmniLink II Automation Control. Any position dependent parameters are entered directly into the module and require no external cam switches.

#### **1.2 Specifications**

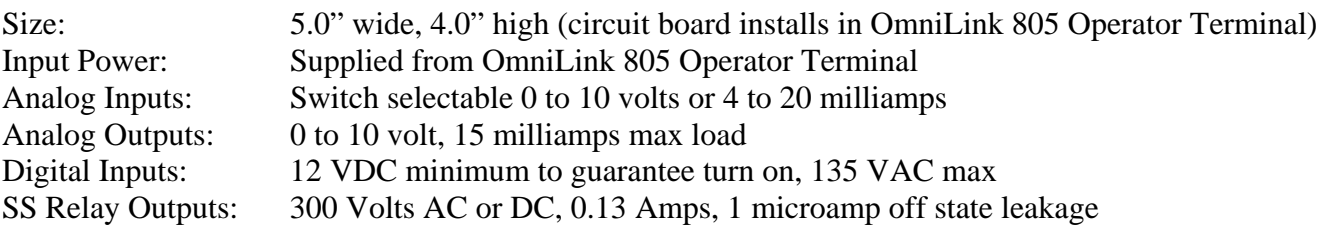

#### <span id="page-6-0"></span>**2 DEFINITIONS AND TERMINOLOGY**

This section will give some background and explain the meaning of various settings and readings in the module. It is strongly recommended that this section be read in order to use the module effectively!

#### **2.1 "Master" Press**

The "master" press is the press that sets the overall speed of the process. The press synchronization module does not set or adjust the speed of this press, but instead uses the speed of the "master" as a reference to determine how to adjust the speed of the "slave" press.

#### **2.2 "Slave" Press**

The "slave" press speed is controlled by the press synchronization module based on the speed set for the system by the "master" press.

#### **2.3 Crank Speed**

The crank speed is the speed calculated by the press synchronization module by looking at the resolver readings taken from the press while it is stroking. This speed will usually fluctuate through the stroke as the press slows down while doing work and speeds up as energy is restored by the motor through the stroke.

#### **2.4 Drive Volts and Drive Speed**

Motor drives that are compatible with this module must be able to report the current stroking speed of the press based on the flywheel speed. The drive will typically do this with a 0 to 10 volt output or a 4 to 20 milliamp output. If a 4 to 20 milliamp output is used, it is converted by the module to a voltage by using a precision resistor (engaged by a switch) in the analog input circuit of the module. By using calibration settings, the press synchronization module converts this output from the drive to a value in strokes per minute (the drive speed). The drive voltage should settle to a steady value before the press begins stroking, but will usually fluctuate through the stroke as the press slows down while doing work and speeds up as energy is restored by the motor through the stroke.

#### **2.5 Command Volts and Command Speed**

The speed at which the motor drive will cause the press to run is determined by the command signal sent to the drive. This signal is usually 0 to 10 volts but may in some cases be 4 to 20 milliamps. The press synchronization module can output 0 to 10 volts for the slave drive command signal. A converter must be used if the slave drive needs a 4 to 20 milliamp signal. The module can read 0 to 10 volts or 4 to 20 milliamps for the master press command signal input. The module does not output a master drive signal (unless master slew rate limited pass-through is used, see section [4.4.3](#page-19-1)), but reads the same signal that is sent to the master drive in order to properly control the slave press speed when stroking.

#### <span id="page-7-0"></span>**3 OPERATION**

#### **3.1 Main Screen**

The main screen shown in [Figure 1](#page-7-1) provides a broad overview of the operation and status of the synchronization system. The information presented in this screen allows the operator to determine how well the master and slave press are synchronized and what synchronization mode, if any, is active.

When the presses are not stroking but are both "ready to synchronize", the module will be in speed synchronization mode. This mode will attempt to drive the slave press drive output to a value that will match the speed reported from the master

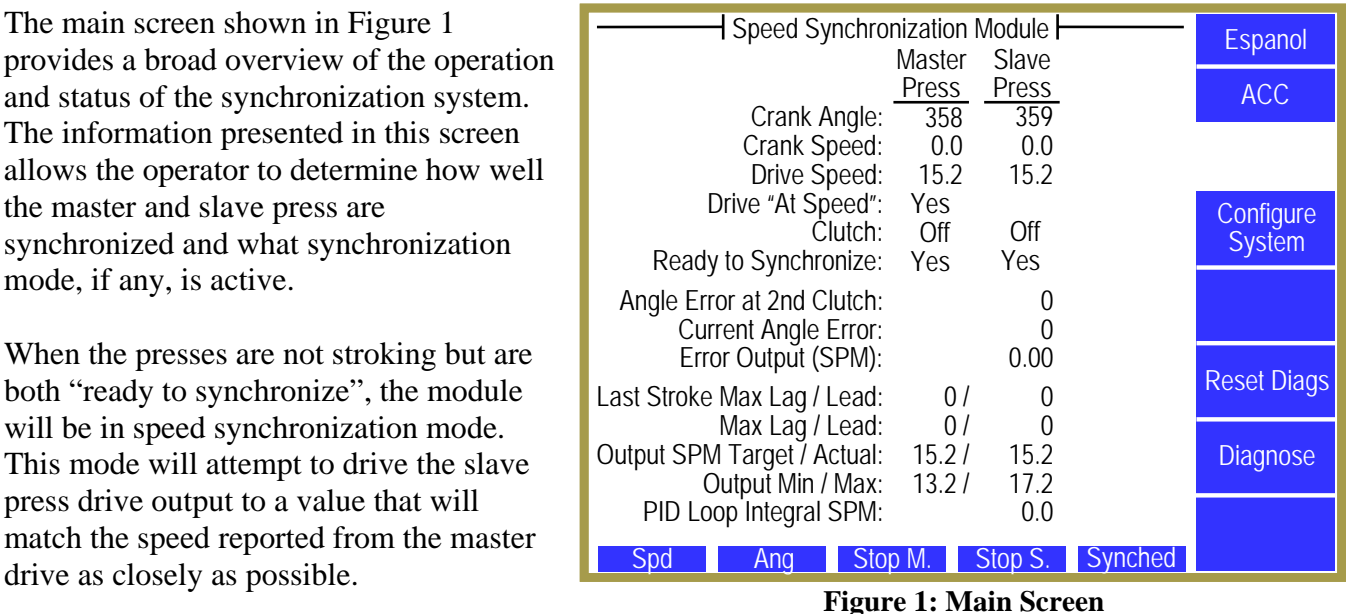

<span id="page-7-1"></span>Once both presses are stroking, the module uses the angular difference between the presses to determine what output to send to the slave drive in order to drive the angular difference as closely as possible to 0.

The row of blue indicators shown along the bottom of the screen in [Figure 1](#page-7-1) tells the operator which of several conditions are active. Though all of the indicators are shown in the figure for illustration, they will not all be "on" at the same time.

The elements of this screen are:

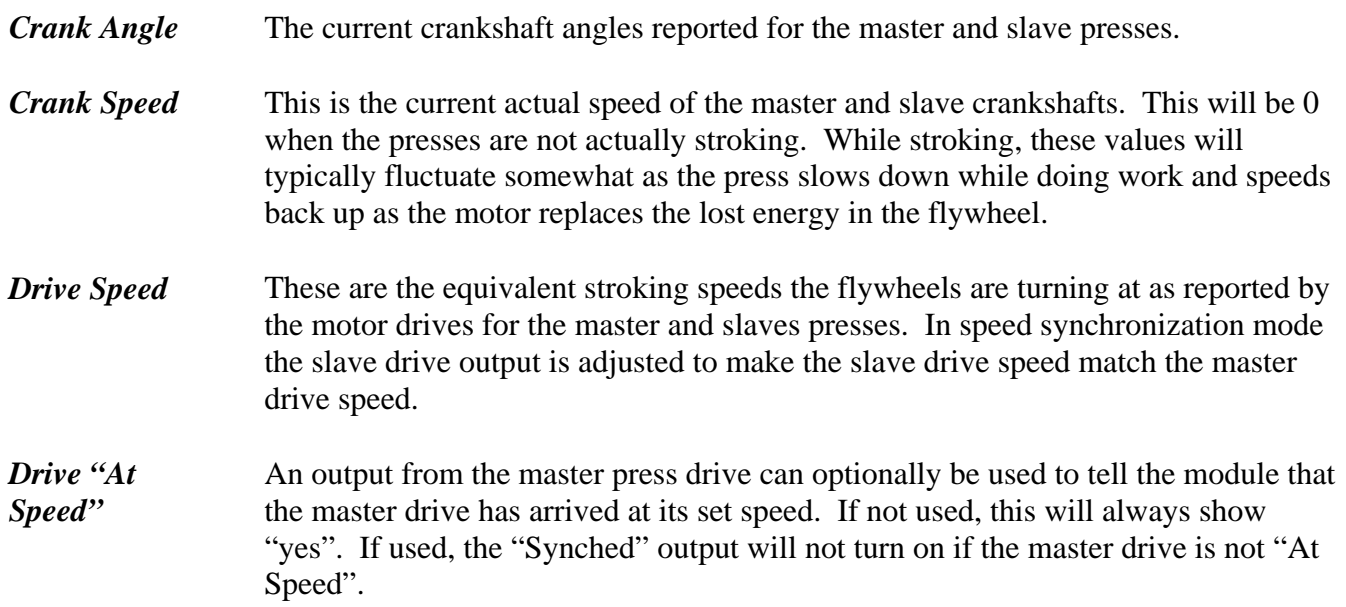

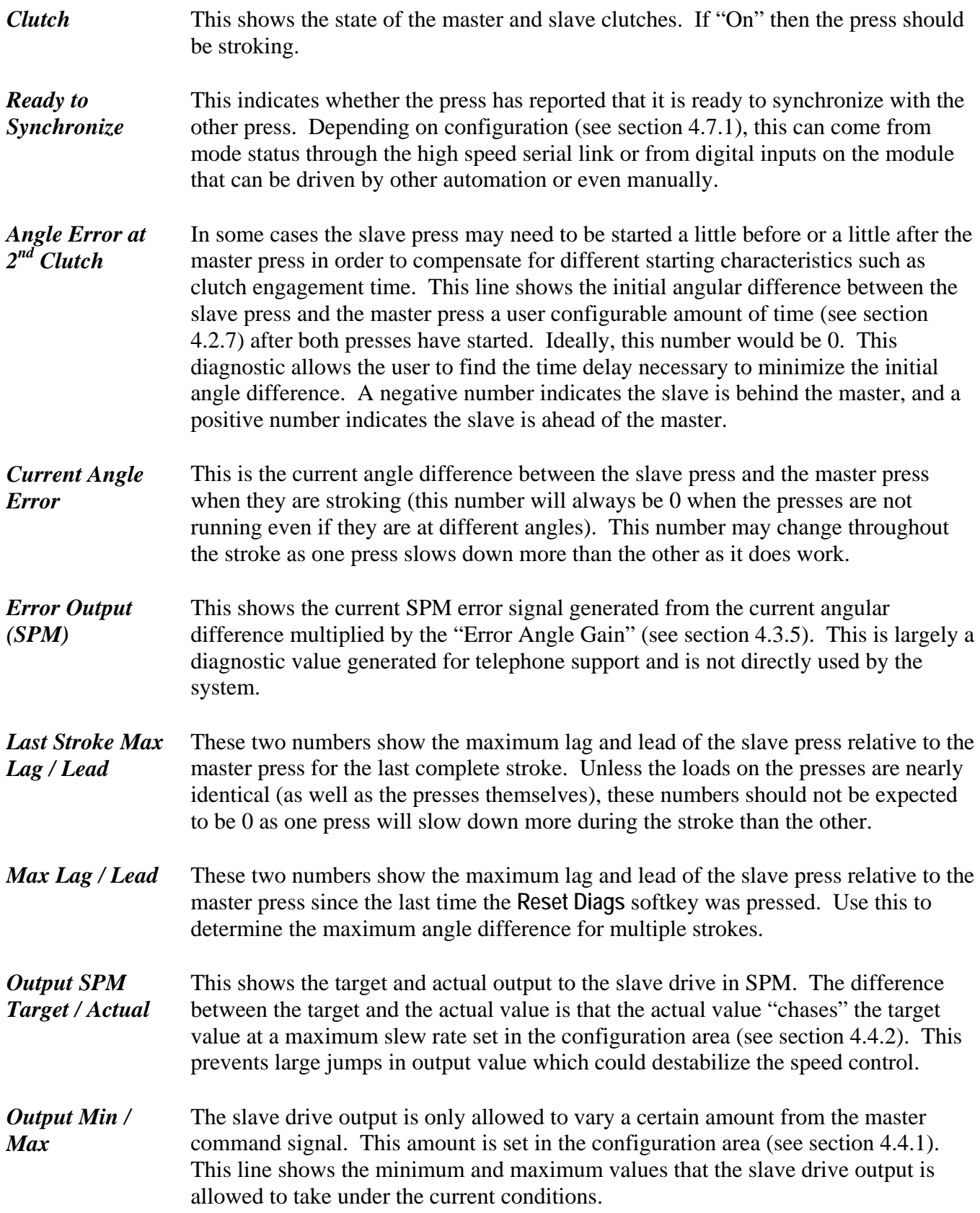

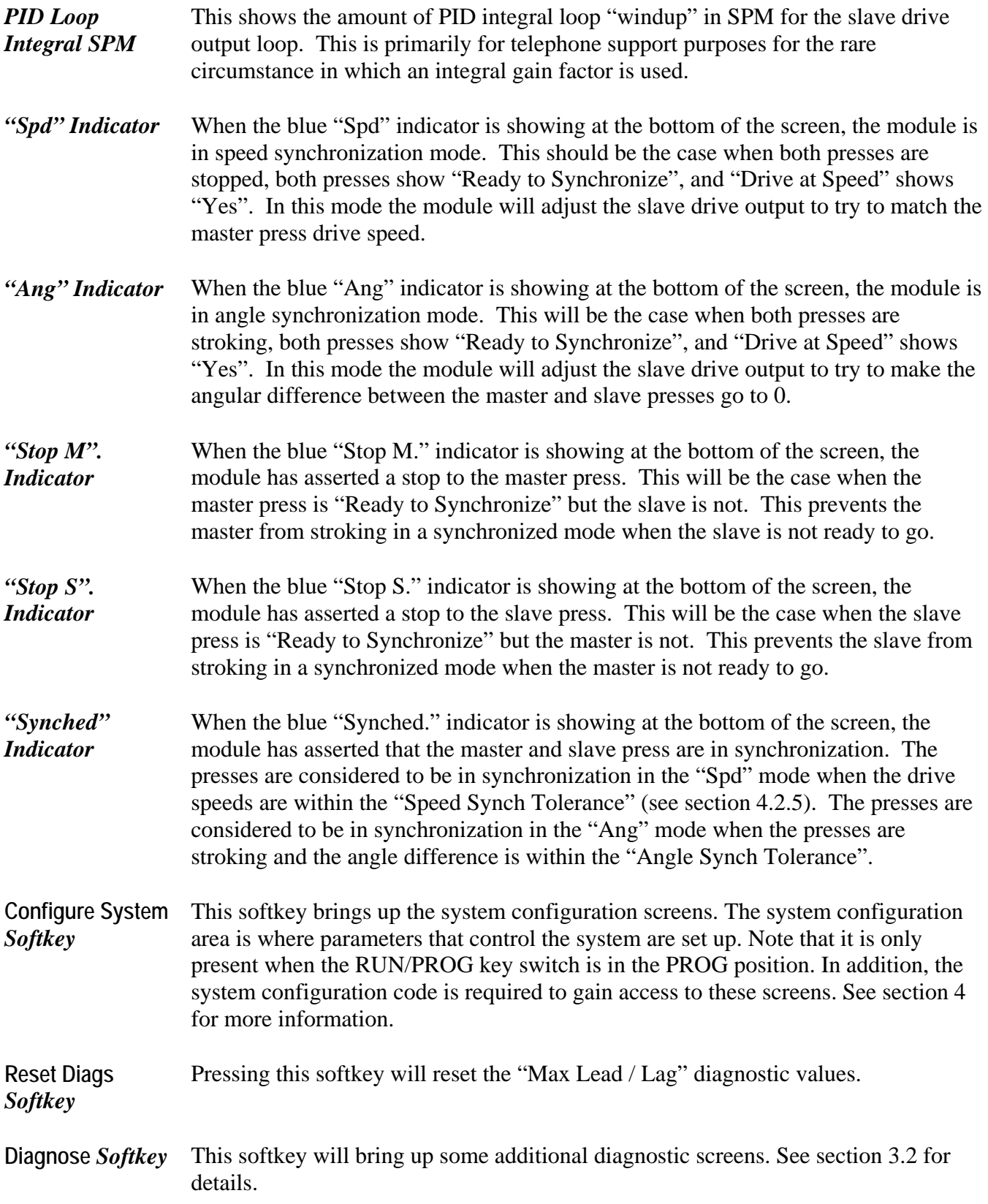

#### <span id="page-10-1"></span><span id="page-10-0"></span>**3.2 Diagnostic Screens**

The diagnostic screens allow for troubleshooting of the system. By isolating problems to a particular area, time can be saved when some part of the system is working incorrectly. Not only do these screens allow for troubleshooting the synchronization module, but calibration modes are available that allow both digital and analog outputs to be set to specific values to aid in troubleshooting external equipment as well.

#### **3.2.1 Main Diagnostic Screen**

<span id="page-10-2"></span>Press the **Diagnose** softkey in the Main screen (shown in [Figure 1\)](#page-7-1) to display the main diagnostic screen shown in [Figure 2.](#page-10-2)

The elements of this screen are:

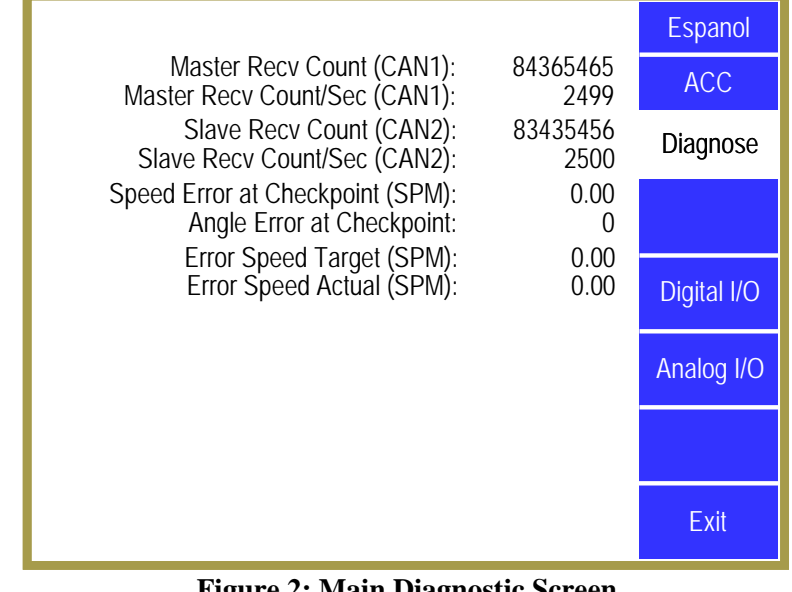

**Figure 2: Main Diagnostic Screen** 

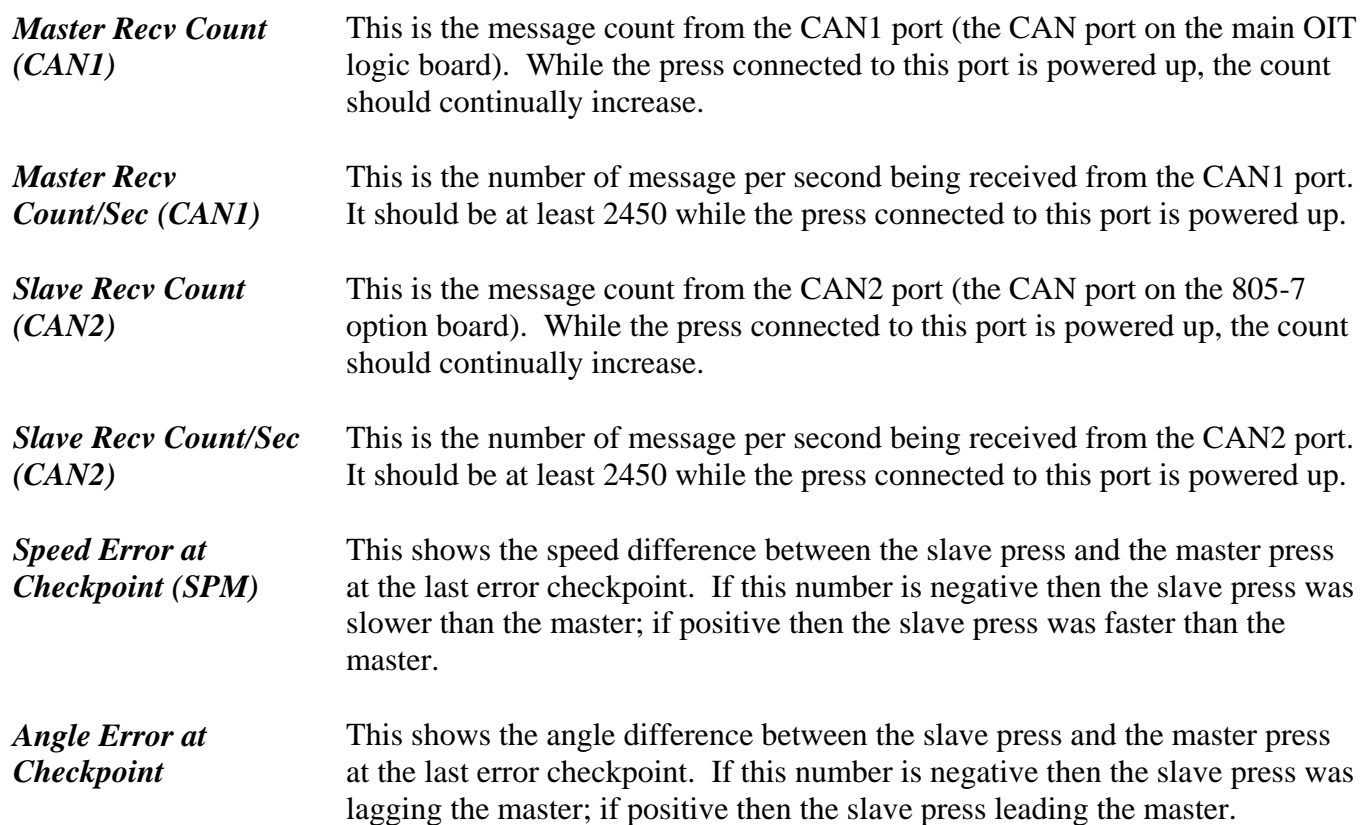

<span id="page-11-0"></span>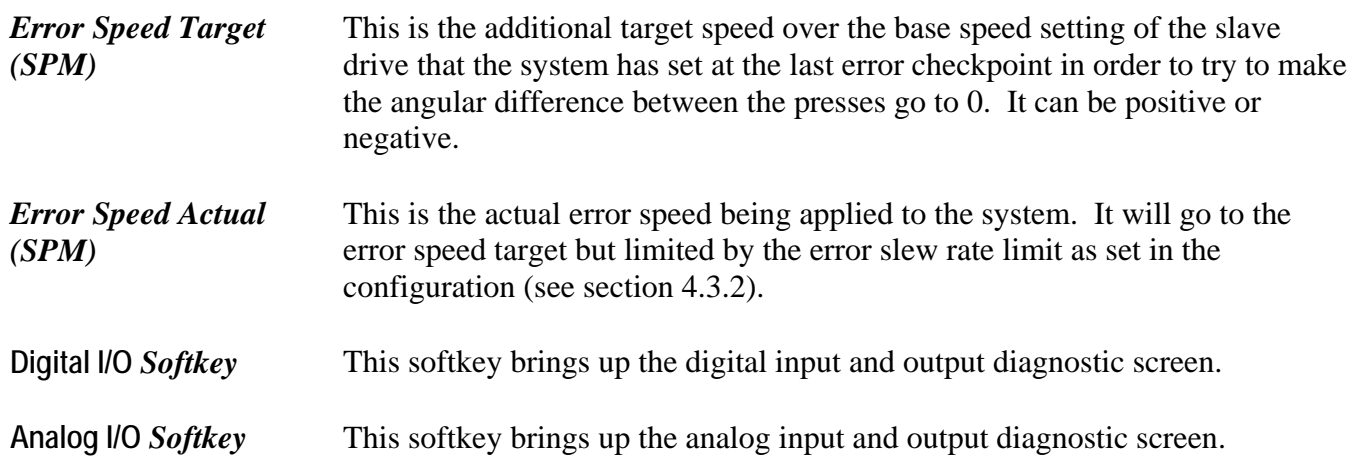

#### **3.2.2 Digital I/O Diagnostic Screen**

As shown in [Figure 3](#page-11-1), the Digital I/O diagnostic screen shows details about the state of the digital inputs and outputs of the module. To get to this screen, press the Digital I/O softkey in the main diagnostic screen as seen in [Figure 2.](#page-10-2)

Each of the four digital inputs is shown in the upper portion of this screen. There are two rows of information for each input. Values to the right of the "R:" indicate the "raw" state of the input without debounce applied. Each input has a programmable "turn on" and "turn off" debounce value set in the configuration area (see section [4.8](#page-24-1)). The values to the right of the "D:" show the debounced state of the input.

| Digital Inputs<br>On Count<br><b>State</b>                                               |                    |                |                |            | Espanol    |
|------------------------------------------------------------------------------------------|--------------------|----------------|----------------|------------|------------|
| Master Ready to                                                                          | R:                 | On             | R:             |            | <b>ACC</b> |
| Sync (Input D1A/B)<br>Slave Ready to<br>Sync (Input D2A/B)                               | DΊ<br>R:l<br>D:    | On<br>On<br>On | D:<br>R۰<br>D: |            | Diagnose   |
| Master Drive At)<br>Speed (Input D3A/B)                                                  | R:I<br>D:          | On<br>On       | R:<br>D:       |            |            |
| Digital Input 4)<br>(Input $D4A/B$ )                                                     | R:<br>D:           | Off<br>Off     | R:<br>D:       | 0          |            |
| Digital Outputs<br>Master Press Stop (Output O1A/B):<br>Slave Press Stop (Output O2A/B): | Enter Cal.<br>Mode |                |                |            |            |
| Presses Synchronized (Output O3A/B):<br>Digital Output 4 (Output O4A/B):                 |                    |                |                | ()n<br>Off |            |
|                                                                                          |                    |                |                |            | Exit       |

**Figure 3: Digital I/O Diagnostic Screen** 

<span id="page-11-1"></span>Digital input 4 is not currently used by the module but its state is still shown. It may be used in future implementation of the synchronization software.

These two views of the input can be used to diagnose intermittent connections or improperly functioning relay outputs that are driving the inputs. The "State" column shows whether the input is on or off. The "On Count" column shown how many times the input has turned on. This is especially useful to detect conditions where the input is very briefly dropping out. Note that the "raw" and "debounced" count values will not always be the same - and in fact probably will not be if driven by an electromechanical relay contact and debounce is used.

The digital outputs are show in the bottom portion of the screen with a simple "On" or "Off" state. Digital Output 4 is not currently used by the module but may be used in future implementation of the synchronization software.

<span id="page-12-0"></span>The **Enter Cal. Mode** softkey puts the outputs in a special mode that allows the operator to manually toggle them on and off for diagnostic purposes. This is especially useful for checking the end-toend connection of these outputs to whatever automation is using them.

The **Enter Cal. Mode** softkey will only be displayed when the RUN/PROG key is in the PROG position. When pressed, a screen will appear asking for a configuration code. After the code is properly entered, the calibration mode will become active and the screen will look like [Figure 4](#page-12-1). When the calibration mode is first entered, all outputs will be set to "Off".

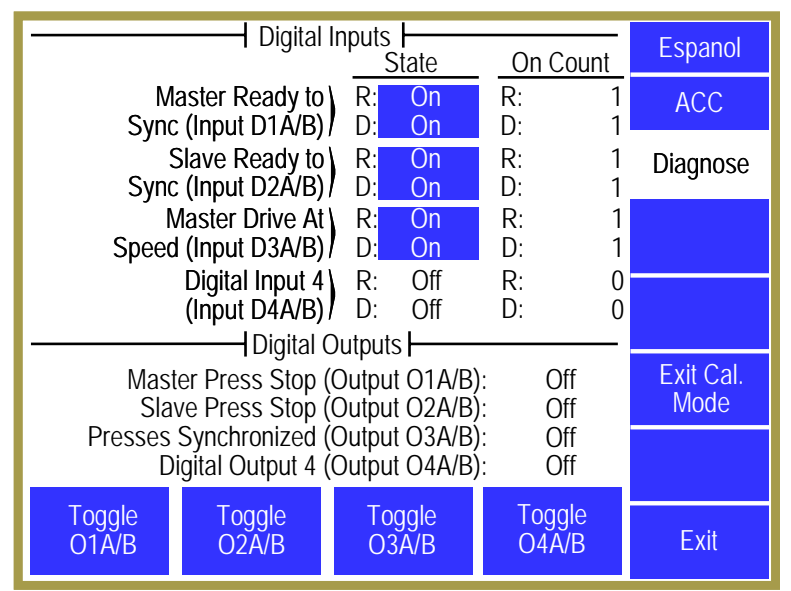

**Figure 4: Digital I/O Diagnostic Screen in Cal Mode** 

<span id="page-12-1"></span>**WARNING:** Make sure the effects the outputs will have on the system as a whole are understood before entering this mode. Depending on the logic employed by automation within the system, it is possible that changing the state of these outputs may result in operation of various parts of the system, up to and including the stroking of the presses themselves.

In this mode, pressing the "Toggle" buttons at the bottom of the screen will change the respective output from "On" to "Off" or "Off" to "On".

#### **3.2.3 Analog I/O Diagnostic Screen**

As shown in [Figure 5](#page-12-2), the Analog I/O diagnostic screen shows details about the state of the analog inputs and outputs of the module. To get to this screen, press the Analog I/O softkey in the main diagnostic screen as seen in [Figure 2.](#page-10-2)

<span id="page-12-2"></span>Each of the four analog inputs is shown in the top portion of this screen. For each input the current ADC (analog to digital converter) value and input voltage is shown. For the "drive in" inputs, the press stroking SPM that the voltage represents is also shown. Note that the SPM will only be accurate if the Calibration Settings for those inputs are properly configured (see section [4.6\)](#page-21-1). **Figure 5: Analog I/O Diagnostic Screen** 

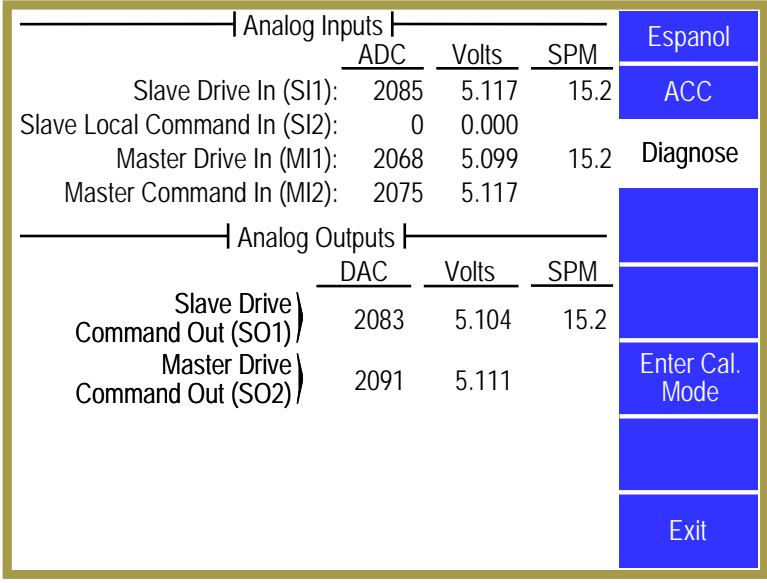

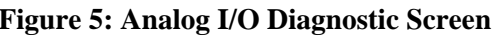

<span id="page-13-0"></span>To verify that the module hardware reading these inputs is functioning correctly, a simple voltmeter can be used to verify that the displayed voltage is within 1 or 2 percent of the actual voltage. When checking these voltages, always use the "common" that is on the same connector as the input. The master and slave inputs are isolated from each other and from the system ground. When checking SI1 or SI2, use SCM for the common. When checking MI1 or MI2, use MCM for the common. Using other ground points for the system will result in invalid readings. The ADC readings for each input are generally not useful to the operator, but may be helpful for Link to use in telephone support.

The analog outputs for the module are shown in bottom portion of the screen. There are only two outputs and both of them use the slave side isolation even though SO2 is used for the master drive command if the slew rate limited master passthrough function is used. If SO2 is used, an external isolation amplifier must be provided between this output and the master drive.

Each output shows the current DAC (digital to analog converter) value and the voltage being output. For the "Slave Drive Command Out" output, the press stroking SPM that the voltage represents is also shown. Note that the SPM will only be accurate if the Calibration Settings for this output is properly configured (see section [4.6](#page-21-1)).

To verify that the module hardware for these outputs is functioning correctly, a simple voltmeter can be used to verify that the displayed voltage is within 1 or 2 percent of the actual voltage. If the reading does not agree, disconnect the wires from the connector and take the reading again. If the reading is now correct, then it is likely that the output is shorted or excessively loaded. Each output can drive about 15 milliamps. The outputs won't be damaged by a short circuit to ground, but can be damaged by excessive voltage.

The **Enter Cal. Mode** softkey puts the outputs in a special mode that allows the operator to manually set the voltage for diagnostic purposes. This is especially useful for checking the end-to-end connection of these outputs to the drives using them.

<span id="page-13-1"></span>The **Enter Cal. Mode** softkey will only be displayed when the RUN/PROG key is in the PROG position. When pressed, a screen will appear asking for a configuration code. After the code is properly entered, the calibration mode will become active and the screen will look like [Figure 6](#page-13-1). When the calibration mode is first entered, both outputs will be set to 0 volts.

| Analog Inputs                     |      |       |            |                   |  |
|-----------------------------------|------|-------|------------|-------------------|--|
|                                   | ADC  | Volts | <b>SPM</b> | Espanol           |  |
| Slave Drive In (SI1):             | 2085 | 5.117 | 15.2       | <b>ACC</b>        |  |
| Slave Local Command In (SI2):     | 0    | 0.000 |            |                   |  |
| Master Drive In (MI1):            | 2068 | 5.099 | 15.2       | Diagnose          |  |
| Master Command In (MI2):          | 2075 | 5.117 |            |                   |  |
| Analog Outputs                    |      |       |            |                   |  |
|                                   | DAC  | Volts | <b>SPM</b> |                   |  |
| Slave Drive<br>Command Out (SO1)  | 816  | 2.000 | 10.0       |                   |  |
| Master Drive<br>Command Out (SO2) | 1227 | 2.999 |            | Exit Cal.<br>Mode |  |
|                                   |      |       |            |                   |  |
|                                   |      |       |            |                   |  |
|                                   |      |       |            | Exit              |  |

**Figure 6: Analog I/O Diagnostic Screen in Cal Mode** 

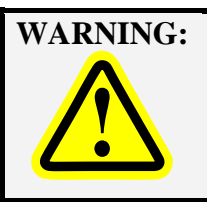

WARNING: Make sure the effects the outputs will have on the system as a whole are understood before entering this mode. As these outputs are typically used to set the motor speed, depending on how the drives are configured it may be possible to enter a voltage that would result in excessive and/or dangerous flywheel speeds.

In this mode, pressing inside the blue bordered DAC or Volts boxes will allow the operator to enter a DAC value or voltage for the output.

#### <span id="page-15-1"></span><span id="page-15-0"></span>**4 CONFIGURATION**

#### **4.1 The Main Configuration Screen**

The configuration screens of the synchronization module are accessed by selecting the **Configure System** softkey in the main screen (see [Figure 1](#page-7-1) on page [6\)](#page-7-1) with the RUN/PROG switch in the PROG position. The operator terminal will request entry of the configuration access code and upon correct entry will provide the configuration menu shown in [Figure 7](#page-15-2).

 This screen provides access to the individual configuration screens discussed in the following sections.

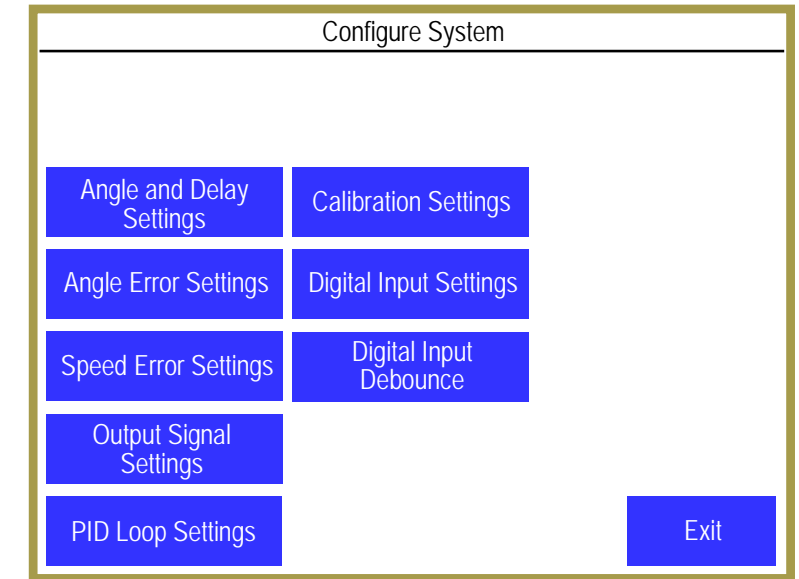

**Figure 7: Main Configuration Screen** 

#### <span id="page-15-2"></span>**4.2 The Angle and Delay Settings Configuration Screen**

Press the **Angle and Delay Settings** softkey in the main configuration screen as shown in [Figure 7](#page-15-2) to display the screen shown in [Figure 8](#page-15-3).

The following sections describe the settings in this screen.

#### **4.2.1 Slave Press Angle Difference**

This is the angle that the slave press will try to maintain relative to the master press during stroking. For the presses to operate in "lock step" this would be set to 0. In some applications, it may be necessary to operate the slave so many degrees leading or lagging the master. For instance, if this

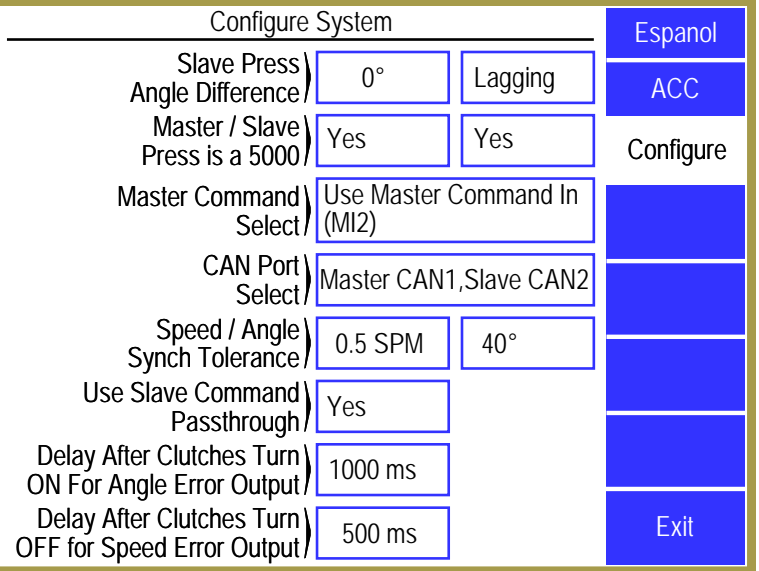

**Figure 8: Angle and Delay Settings Configuration Screen** 

<span id="page-15-3"></span>was set to 45 degrees lagging, the synchronization module would adjust the slave drive output in such a way as to cause the slave to be at 315 degrees when the master was at 0 degrees while stroking. Note that the initial difference would have to be managed by whatever automation was starting the presses as they will still stop at top. Using the diagnostics provided by this module, an appropriate delay in starting the slave press can be determined to start it 45 degrees behind the master. Once stroking, the module will maintain that difference.

#### <span id="page-16-0"></span>**4.2.2 Master/Slave Press is a 5000**

For System 5000 press controls, a slight difference in handling the information coming over the high speed serial bus is necessary. These settings tell the module to apply that difference if the system it is talking to is a System 5000.

#### **4.2.3 Master Command Select**

The master command that the module uses to synchronize the slave speed to the master speed can be set to either "Use Master Command In (MI2)" or "Use Master Drive In (MI1)". This should typically be set to "Use Master Command In (MI2)" as the master drive in voltage may vary under stroking conditions.

#### **4.2.4 CAN Port Select**

The module has to know which CAN port is connected to the master and which CAN port is connected to the slave in order to properly function. This setting can be either "Master CAN1, Slave CAN2" or "Master CAN2, Slave CAN1". CAN1 is the port on the main OIT logic board and CAN2 is the port on the 805-7 option module.

#### <span id="page-16-2"></span>**4.2.5 Speed / Angle Synch Tolerance**

The "Synched" digital output is controlled by the two tolerance values set for this parameter.

In the initial speed synchronization mode before stroking starts, the "Synched" output will not be set unless the speed difference between the master and slave press is less than the speed tolerance.

After stroking starts, the "Synched" output will not stay set unless the angle difference between the master and slave press is less than the angle tolerance.

#### **4.2.6 Use Slave Command Passthrough**

Slave Command Passthrough is an optional feature that allows the slave press to set its own speed when it is NOT "Ready to Synch". If this parameters is set to "Yes", then when the slave press is NOT "Ready to Synch", the voltage from SI2 (Slave Local Command In) will be reproduced at SO2 (Slave Drive Command Out). This allows slave local control of its own speed in setup modes or any other condition where it may be necessary. If this parameter is set to "No" then the slave will follow the master press speed at all times.

#### <span id="page-16-1"></span>**4.2.7 Delay After Clutches Turn ON for Angle Error Output**

This parameter controls how the synchronization module handles the transition from speed synchronization mode to angle synchronization mode when the presses start stroking. The presses may have different starting characteristics because of clutch, tooling, or other machine characteristics. Once the  $1<sup>st</sup>$  clutch turns on, the speed command to the slave press is frozen where it is. After the second clutch turns on a timer starts and when it exceeds this parameter, the system switches over to angle synchronization mode. It will then start to check the angle difference at the "Error Check Angle" and make adjustments based on that.

#### <span id="page-17-0"></span>**4.2.8 Delay After Clutches Turn OFF for Speed Error Output**

This parameter controls how the synchronization module handles the transition from angle synchronization mode to speed synchronization mode when the presses stop stroking. Once the  $1<sup>st</sup>$ clutch turns off, the speed command to the slave press is frozen where it is. After the second clutch turns off a timer starts and when it exceeds this parameter, the system switches over to speed synchronization mode.

#### **4.3 The Angle Error Settings Configuration Screen**

Press the **Angle Error Settings** softkey in the main configuration screen as shown in [Figure 7](#page-15-2) to display the screen shown in [Figure 9](#page-17-2). This screen has parameters that primarily affect the behavior of the module when in the angle synchronization mode (during stroking)

The following sections describe the settings in this screen.

#### **4.3.1 Error Maximum SPM**

Regardless of the "Error Speed Loop Gain" and angle difference between the two presses, the system will not allow a speed correction factor larger than this

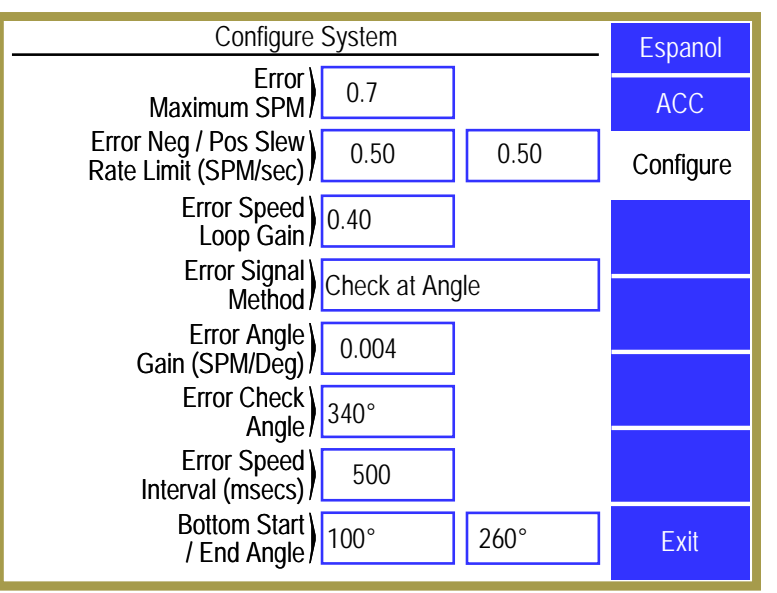

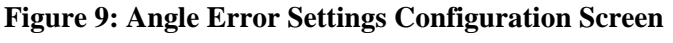

<span id="page-17-2"></span>parameter. This prevents wild changes in speed should some error condition occur.

#### <span id="page-17-1"></span>**4.3.2 Error Neg / Pos Slew Rate Limit**

An error SPM (a correction factor) is calculated at the "Error Check Angle" or after the "Error Speed Interval" depending on the "Error Signal Method" selected. The negative and positive slew rate limits set here are applied to the correction factor so that the speed change requested will be gradually applied. Because most presses can speed up faster than they slow down, the positive and negative slew rate can be set independently.

#### **4.3.3 Error Speed Loop Gain**

This parameter sets how much of the calculated speed correction factor will be applied to the slave drive command output each time it is calculated. This value should always be less than 1. Smaller values will result in more gradual changes will help to minimize overshoot.

#### **4.3.4 Error Signal Method**

This parameter determines which of three methods will be applied to generate a correction speed while the presses are stroking.

<span id="page-18-0"></span>*"Check at Angle"* - This checks the angle difference at the angle specified by the "Error Check Angle". In addition, an SPM difference is calculated. The error angle is multiplied by the "Error Angle Gain" to calculate a desired SPM correction to close the gap. The correction is compared to the current SPM difference to come up with the actual correction factor. The correction factor is then multiplied by the "Error Speed Loop Gain" and then applied to the slave drive command output. Note that when the slave press passes the "Error Check Angle", at least "Error Speed Interval" milliseconds must have passed or the system will wait until it passes the check angle again to make the calculation.

*"Timed"* - This works like "Check at Angle" except that the check is made purely when "Error Speed Interval" milliseconds have elapsed. This means that the check will generally be made at a variety of angles. Since the presses slow down and speed up through the stroke as work is done and energy replaced by the motor, this can result in a poorer "lock in" than the "Check at Angle" method. In some cases with extremely slow presses, however, it may result in a lower maximum angle difference at startup since it will start making corrections sooner.

*"Timed (exclude bottom)"* - This is same as timed except that if the "Error Speed Interval" expires while the press is at bottom (as defined by the "Bottom Start / End Angle" parameters), it will wait until the press is not at the bottom before running the correction calculation. This may result in less variation due to changing press speed as work is done as the most variation will usually be at the bottom.

In general, the "Check at Angle" should be tried first.

#### <span id="page-18-1"></span>**4.3.5 Error Angle Gain**

This parameter controls how "hard" the system will make a correction based on the angle difference while the presses are stroking. This parameter is in SPM per degree of difference. The bigger this number, the more correction will be applied for a given angle difference. If this parameter is made too large, the system may become uncontrollable.

#### **4.3.6 Error Check Angle**

This parameter is used when the "Error Signal Method" is set to "Check at Angle". This is the angle at which the angle error will be checked while the presses are stroking. It can be set anywhere, but somewhere around 340 degrees will probably work well for most applications.

#### **4.3.7 Error Speed Interval**

This parameter determines how often the angle difference is checked when the presses are stroking and the "Error Signal Method" is set to one of the "Timed" methods. It also serves as a minimum time when the method is set to "Check at Angle". It should probably not be set smaller than about 500 milliseconds as this can affect the accuracy of the SPM difference calculation. A good place to start when using the "Timed" methods is about 1000 milliseconds. When using "Check at Angle" 500 milliseconds would be reasonable.

#### **4.3.8 Bottom Start / End Angle**

These parameters define where "bottom" is when the "Error Signal Method" is set to "Timed (exclude bottom)"

#### <span id="page-19-0"></span>**4.4 The Output Signal Settings Configuration Screen**

Press the **Output Signal Settings** softkey in the main configuration screen as shown in [Figure 7](#page-15-2) to display the screen shown in [Figure 10](#page-19-4).

The following sections describe the settings in this screen.

#### <span id="page-19-3"></span>**4.4.1 Slave Output Maximum SPM Difference**

This limits the output to the slave drive to be the master SPM setting plus or minus this amount. In error conditions, this will prevent the slave drive from getting an unreasonable speed command.

#### <span id="page-19-4"></span><span id="page-19-2"></span>**4.4.2 Slave Output Negative and Positive Slew Rate Limits**

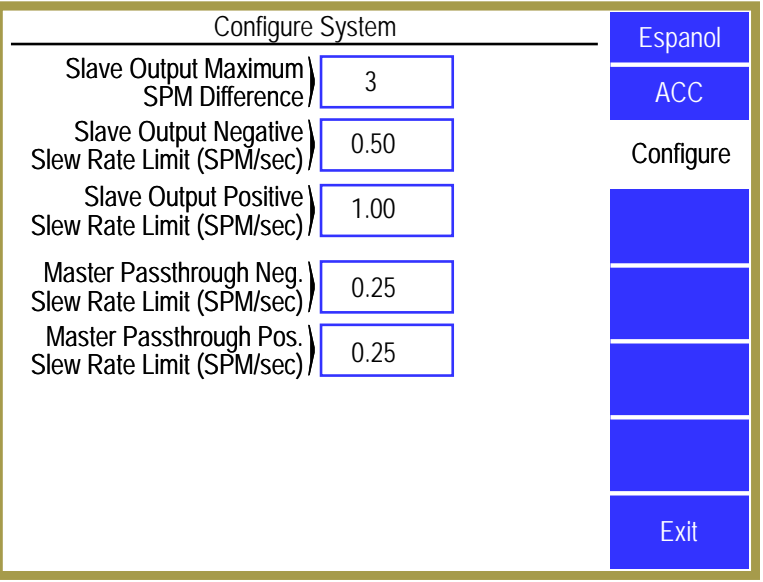

**Figure 10: Output Signal Settings Configuration Screen** 

These two parameters set limits on how fast the command signal to the slave drive can change. This can help in ensuring slow, controlled changes to the system.

#### <span id="page-19-1"></span>**4.4.3 Master Passthrough Negative and Positive Slew Rate Limits**

If the master command passthrough capability is used, this limits how fast the master drive command can change. This would typically be used when the production process must be "ramped up" in speed after stroking has started. In order to keep the master and slave presses synchronized, the speed change should be made gradually. These limits are applied to the "Master Command In (MI2)" signal and the slew rate limited signal is output on "Master Drive Command Out (SO2)". Note that this output uses the slave drive common, and therefore an external isolation amplifier MUST be used between the module output and the master drive.

#### <span id="page-20-0"></span>**4.5 The PID Loop Settings Configuration Screen**

Press the **PID Loop Settings** softkey in the main configuration screen as shown in [Figure 7](#page-15-2) to display the screen shown in [Figure 11](#page-20-1).

The PID Loop settings apply to the slave drive output. This is primarily to drive the "lock in" of the slave speed to the master speed before stroking starts. It can also be use to accommodate poorly tuned motor drives that would otherwise overshoot or undershoot when sudden changes in the speed command voltage are applied.

The following sections describe the

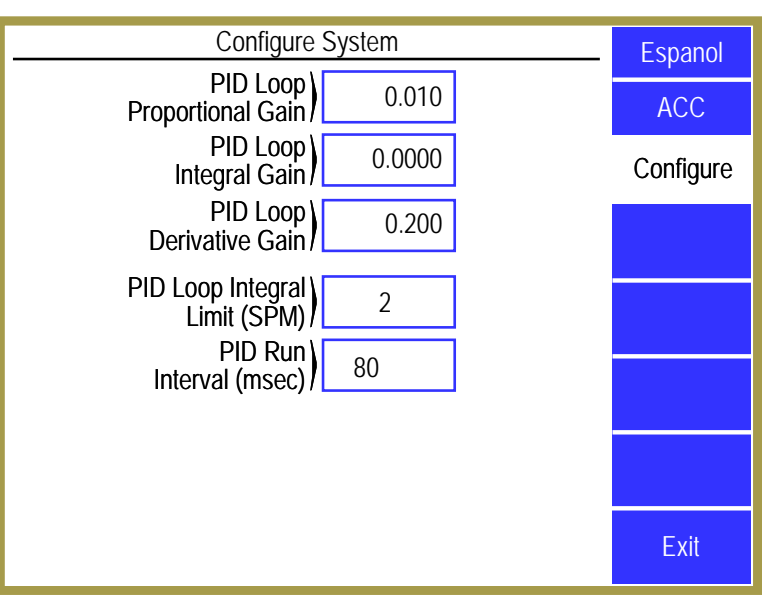

<span id="page-20-1"></span>settings in this screen.<br>**Figure 11: PID Loop Settings Configuration Screen** 

#### **4.5.1 PID Loop Proportional Gain**

This is the gain applied to the difference between the command and the current speed feedback. This should usually be far less than 1. 0.01 is a reasonable starting value. Using too large a value will cause oscillation of the speed command. Too small and the response will become very sluggish.

#### **4.5.2 PID Loop Integral Gain**

This gain should not typically be used in this application and is set to 0. It has been left as a parameter in case some other application or special circumstance requires it.

#### **4.5.3 PID Loop Derivative Gain**

This gain is applied based on the rate of change in the output signal. A reasonable starting value is 0.200. Too large a value can result in instability of the output.

#### **4.5.4 PID Loop Integral Limit**

This limits how much of the integral term is allowed to "build up" if any integral gain is used. It has no effect if the integral gain is 0 (which is typical).

#### **4.5.5 PID Run Interval**

This controls how often the PID calculations run. 80 milliseconds should be a reasonable value for most applications.

#### <span id="page-21-1"></span><span id="page-21-0"></span>**4.6 The Calibration Settings Configuration Screen**

Press the **Calibration Settings** softkey in the main configuration screen as shown in [Figure 7](#page-15-2) to display the screen shown in [Figure 12](#page-21-2).

The calibration screen contains parameters than allow the module to map voltages from the master and slave drives to the strokes per minute run rate that those voltages represent. This means that the master and slave drives do not have to use the same voltages for the same speed in order for the module to handle them.

The system needs two points for each input or output voltage corresponding to a

|                                                    | <b>SPM</b> | Drive<br>Volts | Command<br>Volts | Espanol            |
|----------------------------------------------------|------------|----------------|------------------|--------------------|
| Master Low<br>Speed                                | 14.5       | 4.756          | 4.739            | <b>ACC</b>         |
| Master High<br>Speed                               | 19.8       | 6.488          | 6.464            | Configure          |
| Slave Low<br>Speed/                                | 15.0       | 7.380          | 7.299            |                    |
| Slave High<br>Speed                                | 20.0       | 9.812          | 9.749            |                    |
| Master Drive In (MI1):<br>Master Command In (MI2): |            | 4.415<br>4.390 |                  | Enter Cal.<br>Mode |
| Slave Drive In (SI1):                              |            | 7.647          |                  |                    |
| Master Crank Speed:                                |            | 0.0            | 0.0              |                    |
| Slave Crank Speed:                                 |            | 0.0            | 0.0              |                    |
|                                                    |            |                |                  | Exit               |

<span id="page-21-2"></span>low and a high SPM to do this conversion. **Figure 12: Calibration Settings Configuration Screen** 

The information shown at the bottom of the screen gives the necessary information to complete the calibration.

To calibrate the master side:

- 1) Set the master press to run at or near the lowest production SPM that will be used.
- 2) Wait until the "Master Drive In (MI1)" and "Master Command In (MI2)" voltages displayed below the calibration settings settle to a stable value. Once they have, enter those voltages in the "Master Low Speed" row Drive and Command Volts parameters.
- 3) Without changing the speed command, run the master press in continuous mode. The first number to the right of "Master Crank Speed" near the bottom of the screen is the current crank speed and will probably fluctuate through the stroke to some degree. The second number to the right of "Master Crank Speed" is a high precision 4 stroke running average of the master press speed. Wait at least 5 or 6 strokes and when the reading has settled to a stable value, enter that value in the "Master Low Speed" SPM parameter (you will need to stop the press first).
- 4) Now set the press to run at or near the highest production SPM that will be used.
- 5) Wait until the "Master Drive In (MI1)" and "Master Command In (MI2)" voltages displayed below the calibration settings settle to a stable value. Once they have, enter those voltages in the "Master High Speed" row Drive and Command Volts parameters.
- 6) Without changing the speed command, run the master press in continuous mode. Wait at least 5 or 6 strokes and when the high precision SPM reading has settled to a stable value, enter that value in the "Master High Speed" SPM parameter (you will need to stop the press first).

<span id="page-22-0"></span>To calibrate the slave side we need to put this screen in calibration mode. Since the module controls the command voltage to the slave drive, calibration mode allows the user to directly enter a voltage that will be sent to it.

When pressed, the **Enter Cal. Mode** softkey will cause the screen to look like [Figure](#page-22-1)  [13](#page-22-1). When the calibration mode is first entered, the slave output will be set to 0 volts. In this mode, pressing inside the blue bordered Salve Drive Command (SO1) Volts box will allow the operator to enter a voltage for output to the slave drive.

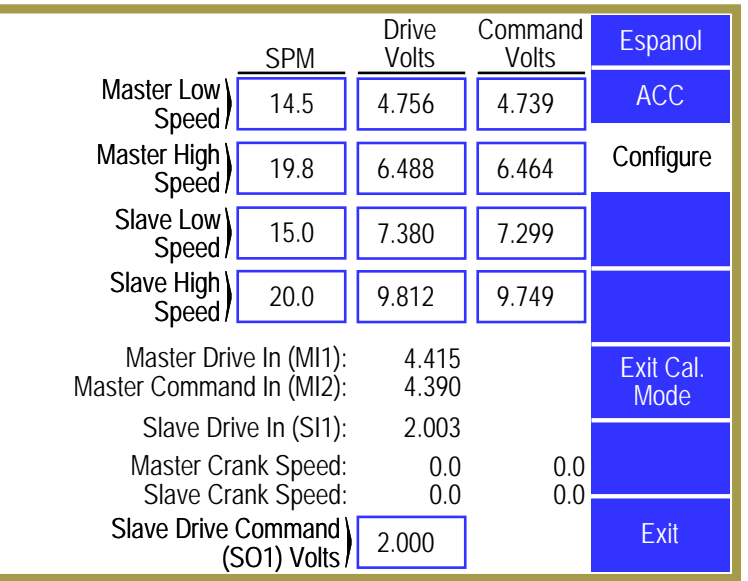

**Figure 13: Calibration Settings Configuration Screen in Cal. Mode** 

<span id="page-22-1"></span>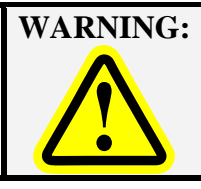

WARNING: Make sure the effects the output will have on the system as a whole are understood before entering this mode. As this output is typically used to set the motor speed, depending on how the drive is configured it may be possible to enter a voltage that would result in excessive and/or dangerous flywheel speed.

To calibrate the slave side:

- 1) Enter calibration mode as described above.
- 2) Enter a voltage in the "Slave Drive Command (SO1) Volts" parameter that results in the slave running at or near to the lowest SPM that will be used in production.
- 3) Run the slave press in continuous mode. The first number to the right of "Slave Crank Speed" near the bottom of the screen is the current crank speed and will probably fluctuate through the stroke to some degree. The second number to the right of "Slave Crank Speed" is a high precision 4 stroke running average of the slave press speed. Wait at least 5 or 6 strokes and when the reading has settled to a stable value, enter that value in the "Slave Low Speed" SPM parameter (you will need to stop the press first). If the initial value of "Slave Drive Command Volts" did not result in the desired speed, just change it and repeat this step.
- 4) With the slave press stopped, wait for the "Slave Drive In (SI1)" reading to stabilize to a steady value. Enter this value in the "Drive Volts" column of the "Slave Low Speed" row. Also enter the "Slave Drive Command Volts" into the "Command Volts" column of the "Slave Low Speed" row.
- 5) Now enter a voltage in the "Slave Drive Command (SO1) Volts" parameter that results in the slave running at or near to the highest SPM that will be used in production.
- <span id="page-23-0"></span>6) Run the slave press in continuous mode. Wait at least 5 or 6 strokes and when the precision SPM reading has settled to a stable value, enter that value in the "Slave High Speed" SPM parameter (you will need to stop the press first). If the initial value of "Slave Drive Command Volts" did not result in the desired speed, just change it and repeat this step.
- 7) With the slave press stopped, wait for the "Slave Drive In (SI1)" reading to stabilize to a steady value. Enter this value in the "Drive Volts" column of the "Slave High Speed" row. Also enter the "Slave Drive Command Volts" into the "Command Volts" column of the "Slave High Speed" row.
- 8) Exit the calibration mode by pressing the **Exit Cal. Mode** softkey.

#### **4.7 The Digital Input Settings Configuration Screen**

Press the **Digital Input Settings** softkey in the main configuration screen as shown in [Figure 7](#page-15-2) to display the screen shown in [Figure 14](#page-23-2).

The following sections describe the settings in this screen.

#### <span id="page-23-1"></span>**4.7.1 "Ready to Synchronize" Signal**

The signals from the master and slave presses that tell the module they are ready to synchronize can come from one of two places:

#### *User Master/Slave Ready Inputs* - This selection causes the module to use the

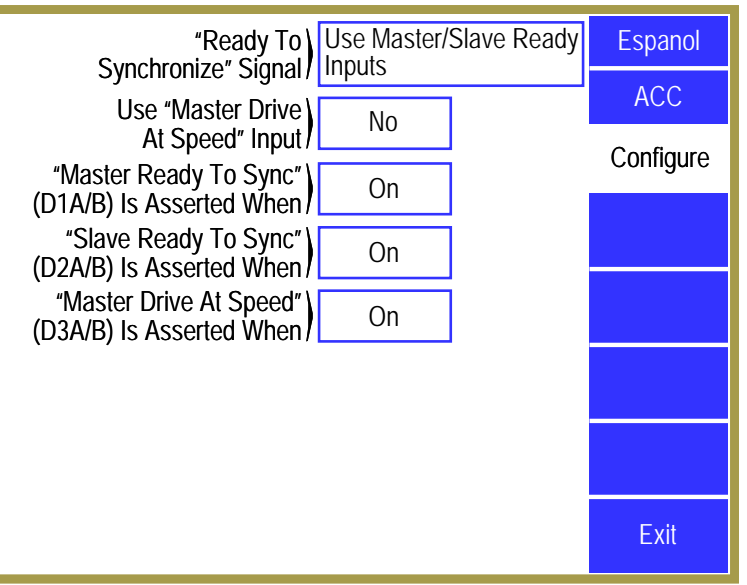

**Figure 14: Digital Input Settings Configuration Screen** 

<span id="page-23-2"></span>D1A/B and D2A/B digital inputs for the ready signals. These inputs must be driven by means external to the module, such as keyed selector switches, PLC, or other automation.

*User "Setup Mode" Internal Flags* - This selection causes the module to use internal information from the high speed serial busses connected to the master and slave presses for the ready signals. If the master or slave signals that it is in setup mode, then it is NOT ready to synchronize. Otherwise it IS ready to synchronize.

#### **4.7.2 Use "Master Drive At Speed" Input**

The synchronization module can optionally check an "At Speed" output from the master drive. If enabled, then master drive must report that it has reached its set speed before the module will turn on the "Synched" output. If set to "No", then the master drive is always considered to be "At Speed".

#### <span id="page-24-0"></span>**4.7.3 Input Assertion Settings**

The three "XXX is Asserted When" settings control what the module considers to be an active or asserted level on an input. For example, when ""Master Drive At Speed" (D3A/B) Is Asserted When" is set to "On", then master drive is recognized as "At Speed" when the input is on (has a voltage applied to it). If this parameter was instead set to "Off", then the drive would be recognized as "At Speed" when the input was NOT turned on. This allows some flexibility when connecting the module to various systems.

#### <span id="page-24-1"></span>**4.8 The Digital Input Debounce Configuration Screen**

Press the **Digital Input Debounce** softkey in the main configuration screen as shown in [Figure 7](#page-15-2) to display the screen shown in [Figure 15](#page-24-2).

This screen allows setting the on and off debounce times for each digital input in order to accommodate electromechanical relay or switch contact bounce. The "Input "On" Debounce Time" is the time the input must be continuously "On" before it is treated by the system as "On". Likewise the "Input "Off" Debounce Time" is the amount of time the input must stay continuously "Off" before the

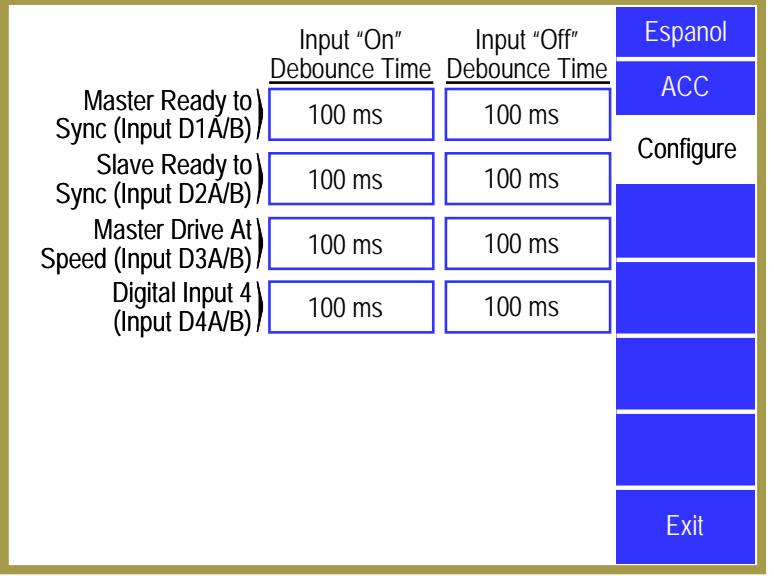

<span id="page-24-2"></span>system treats it as "Off". **Figure 15: Digital Input Debounce Configuration Screen** 

If necessary, these can also be used to implement time delays for the system. For instance, if it was necessary for a 3 second delay to occur from the time the slave press "Ready To Synch" signal is generated by the automation and stroking, then the input "On" debounce time for that input could be set to 3000 milliseconds.

#### <span id="page-25-0"></span>**5 INSTALLATION**

The 805-7 synchronization module can be used ONLY with the OmniLink 805 Operator Terminal. The board is installed directly into the operator terminal.

#### **5.1 Mounting the Board**

If the press synchronization module was not installed at the factory, it will need to be installed into the OmniLink 805 Operator Terminal (OIT).

The board mounting location is shown in [Figure](#page-25-1)  [16](#page-25-1) highlighted in yellow. Five 6-32 X 1/4" screws with lock washers are required to mount the board to the indicated mounting standoffs. Also note the indicated board connector in the figure. The 805-7 mating connector must line up correctly with this connector. If the mounting holes do not seem to line up correctly after plugging in the board, remove the board and correct the

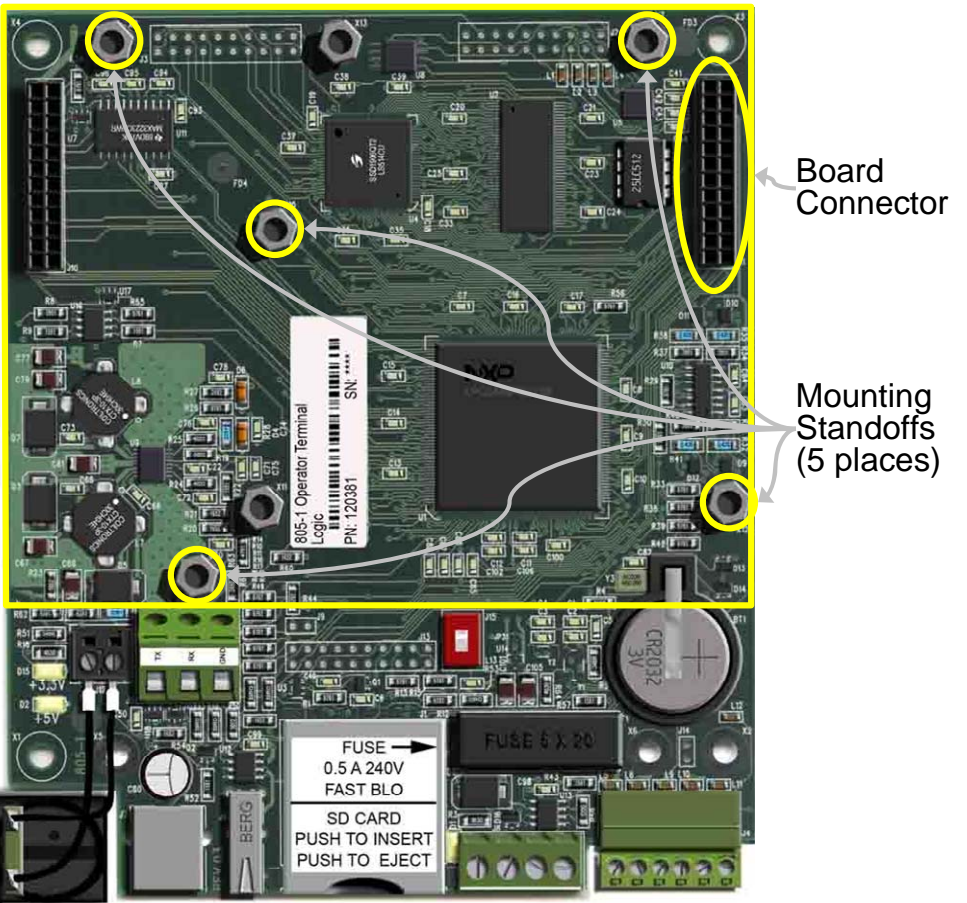

<span id="page-25-1"></span>alignment. **Figure 16: Mounting Location of Board in the OIT** 

#### **5.2 Digital Inputs**

There are four digital inputs on the module, with the functions described in the configuration section. These inputs are each individually isolated. A single input is labeled with an A and a B side – for example, input 1 consists of two terminals: D1A and D1B. These terminals go to a bidirectional optocoupler so there is not set polarity. When driving the input with 24 volts, D1A could be common and D1B 24 volts (or vice versa with D1B tied to common and D1A at 24 volts). The inputs are meant to driven with 24 volts DC or 120 volts AC, but any voltage between 12 volts and 135 volts will work.

#### **5.3 Solid State Relay Outputs**

There are four solid state relay outputs on the module, with the functions described in the configuration section. A single output has an A and a B side – for example, output 1 consists of two terminals: O1A

<span id="page-26-0"></span>and O1B. These outputs are bidirectional, AC or DC, and can generally be treated as if they were a standard normally open relay contact with the following characteristics:

- Rated for 300 Volts AC or DC
- Rated for 0.13 Amps of current
- 1 microamp of off state leakage
- About 25 Ohms of resistance when on

If more voltage or current capability is needed, or if more contacts are needed for a given output to drive multiple devices, then the solid state relay output can be used to drive an external electromechanical or solid state relay with the appropriate characteristics.

#### **5.4 Analog Inputs**

There are four analog inputs on the synchronization module – two for the master press, and two for the slave press. Some motor drives require isolated inputs and outputs to drive them, so the synchronization module separately isolates the slave press signals and the master press signals from each other and from the OT805 operator terminal. The slave press signals are referenced to SCM (slave common) and the master press signals are referenced to MCM (master common). Each of these inputs can read from 0 to 10 volts or from 0 to 20 milliamps. A dipswitch near each input selects whether that input will read voltage or current and will need to be set based on the motor drive output.

#### **5.5 Analog Outputs**

There are two analog outputs on the synchronization module slave press connector. Some motor drives require isolated inputs and outputs to drive them, so the synchronization module isolates the slave press signals from the master press signals and the OT805 operator terminal. The slave press output signals are referenced to SCM (slave common). Each of these outputs is 0 to 10 volts. If a drive needs 4 to 20 milliamps then a converter must be used. Also, when SO2 is used for the optional master passthrough function, it must be run through an isolation amplifier in order to reference it to the master common.